**Using the Tags4All HHR 3000 Pro:**

## **1. Install (IF ANY DATA ON YOUR READER DOWNLOAD FIRST)**

- **2. Startup/Setup: choose species (cattle/sheep/goat)**
- **3. Scanning, move to next animal**
- **4. Entering VID, Pen, Birth date, Dam ID/cross-reference field**
- **5. Enter Treatments**
- **6. Weight**
- **7. Search/View**
- **8. Download to computer**
- **9. Clear reader**
- **1.** Install CD, connect cable, turn on reader, go to desktop RETRIEVE HHR DATA, DELETE ALL DATA, YES
- **2.** Power up reader, connect cable, go to desktop RETRIEVE HHR DATA choose SETUP, fill in farm details and choose species. SAVE and then choose DELETE ALL DATA button to send new program to reader. Screen will proceed to main menu (reg, weight) when complete
- **3.** Select option 1 (REG) Press the scan button 2 times (lower right SOUND WAVES) to scan a tag, press scan again for next animal tag or proceed to next fields to enter manual ID data
- **4.** Key in VID (Visual ID) if desired or skip to next field using ENTER Next enter PEN number if desired and press ENTER or skip to next field ENTER Press any number key to start BDATE (today's date will always appear) edit using arrow and number pad. ENTER. Next you may enter DAM ID enter mother's ID, ENTER (you may choose to use this field for some other crossreference) you may now proceed to treatments or back arrow to REG screen to go to scan next animal.
- **5.** To add TREATMENT arrow up to highlight + symbol, then ENTER, next prompt create new log, press ENTER to accept, press any number on keypad and scroll to select from list. Select a treatment option from the list using the up and down arrows to move through the list (multiple treatments can be entered here by highlighting + again and choosing from list) Press ENTER once you have your desired treatment highlighted, next today's date will display ENTER
- **6.** WEIGHT is next field, key it in lb. then ENTER, next date for weight, today's date will display ENTER
- **7.** To view your TREATMENT list, select #4 from the main menu, Select the method you would like to search by (EID, VID, Date, Pen) When the magnifying glass icon is highlighted press ENTER to bring up a list of searchable files Highlight the desired file press ENTER to bring up the information (here if you hold down the up or down arrow key you can scan through all records to view). View from REG. SEARCH screen choose (EID, VID, Pen#) then ENTER, ENTER. Type in search data above bar, next arrow down to select. If you want to add data to this record press  $\leftarrow 2x$ to get to Reg. then press ENTER. Next press ENTER until you get to required field, enter data. Alpha keypad can be accessed by pressing any number button quickly twice to display in letters.

## **8. To download to a computer**

- On desktop open RETRIEVE HHR DATA
- Connect reader with cable to computer and turn on reader
- choose DOWNLOAD FROM HHR READER
- prompts you to name file ENTER
- Excel spreadsheet ready to copy and paste
- data is stored in SUMMARY FILES FOLDER on desktop by name of file for when you need it.
- For CCIA/CLTS download link go to CLTS tab on bottom of spreadsheet and follow instructions

## **9. Clear data while reader is still connected:**

If you want to use HHR reader as a session only scanner after downloading data to computer you will need to choose DELETE ALL DATA ON READER to send blank program back to reader before doing next scanning session. If you want to erase treatment data only from reader after downloading but keep rest of ID data choose DELETE LOG ON HHR READER to send ID data with blank treatments/protocols back to reader ready for next session (frees up reader memory). To use reader as a management look-up tool make sure reader is kept charged so no data is lost after downloading to computer. Subsequent treatments/protocols with dates can be added as well as new weights with date entered when on the correct EID.Customizing treatment list for your herd can be done at the data retrieval screen prompts. Choose EDIT HHR APPLICATION FILE and scroll through program to where treatment list is and edit over top of what you want removed (make sure there are no spaces and all are separated by a comma, using max. 11 char ea.)

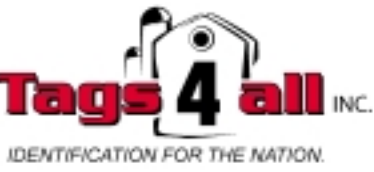

1-877-738-4384 sales@tags4all.net